# Series 3000 VPN Cisco تازكرم نيوكتب مق NT رورم ةملك ةيحالص ءاهتنا ةزيم معدل RADIUS مداخ مادختساب  $\overline{\phantom{a}}$

# المحتويات

[المقدمة](#page-0-0) [المتطلبات الأساسية](#page-0-1) [المتطلبات](#page-0-2) [المكونات المستخدمة](#page-1-0) [الرسم التخطيطي للشبكة](#page-1-1) [تكوين مركز 3000 VPN](#page-1-2) [تكوين المجموعة](#page-1-3) [تهيئة RADIUS](#page-2-0) [Cisco Secure NT RADIUS خادم تكوين](#page-3-0) [تكوين إدخال لمركز 3000 VPN](#page-3-1) [تكوين نهج مستخدم غير معروف لمصادقة مجال NT](#page-5-0) [إختبار ميزة انتهاء صلاحية كلمة مرور RADIUS/NT](#page-13-0) [إختبار مصادقة RADIUS](#page-13-1) [مصادقة مجال NT الفعلية باستخدام وكيل RADIUS لاختبار ميزة انتهاء صلاحية كلمة المرور](#page-14-0) [معلومات ذات صلة](#page-16-0)

## <span id="page-0-0"></span>المقدمة

يتضمن هذا المستند إرشادات خطوة بخطوة حول كيفية تكوين مركزات Series 3000 VPN Cisco لدعم ميزة انتهاء صلاحية كلمة مرور NT باستخدام خادم RADIUS.

ارجع إلى [RADIUS 3000 VPN مع ميزة انتهاء الصلاحية باستخدام خادم مصادقة الإنترنت من Microsoft](//www.cisco.com/en/US/products/hw/vpndevc/ps2284/products_configuration_example09186a00800c3917.shtml) لمعرفة المزيد حول نفس السيناريو مع خادم مصادقة الإنترنت (IAS(.

# <span id="page-0-1"></span>المتطلبات الأساسية

## <span id="page-0-2"></span>المتطلبات

- إذا كان خادم RADIUS وخادم مصادقة مجال NT على جهازين منفصلين، فتأكد من إنشاء اتصال IP بين الجهازين.
- تأكد من تحديد اتصال IP من مركز التركيز إلى خادم RADIUS. إذا كان خادم RADIUS باتجاه الواجهة العامة، فلا تنس فتح منفذ RADIUS على المرشح العام.
- ضمنت أن أنت يستطيع ربطت إلى مركز من ال VPN زبون يستعمل ال داخلي مستعمل قاعدة معطيات. إذا لم ●يتم تكوين هذا الأمر، فيرجى الرجوع إلى [تكوين IPSec - عميل VPN 3000 Cisco إلى مركز 3000 VPN](//www.cisco.com/warp/customer/471/ipsec_3000.html).

ملاحظة: لا يمكن إستخدام ميزة انتهاء صلاحية كلمة المرور مع عملاء VPN Web أو VPN SSL.

## <span id="page-1-0"></span>المكونات المستخدمة

تم تطوير هذه التهيئة واختبارها باستخدام إصدارات البرامج والمكونات المادية الواردة أدناه.

- برنامج Concentrator 3000 VPN، الإصدار 4.7
	- عميل شبكة VPN، الإصدار 3.5
- Microsoft Windows 2000 Active Directory Server 3.0 الإصدار) Cisco Secure for NT (CSNT لمصادقة المستخدم

تم إنشاء المعلومات الواردة في هذا المستند من الأجهزة الموجودة في بيئة معملية خاصة. بدأت جميع الأجهزة المُستخدمة في هذا المستند بتكوين ممسوح (افتراضي). إذا كانت شبكتك مباشرة، فتأكد من فهمك للتأثير المحتمل لأي أمر.

## <span id="page-1-1"></span>الرسم التخطيطي للشبكة

يستخدم هذا المستند إعداد الشبكة التالي:

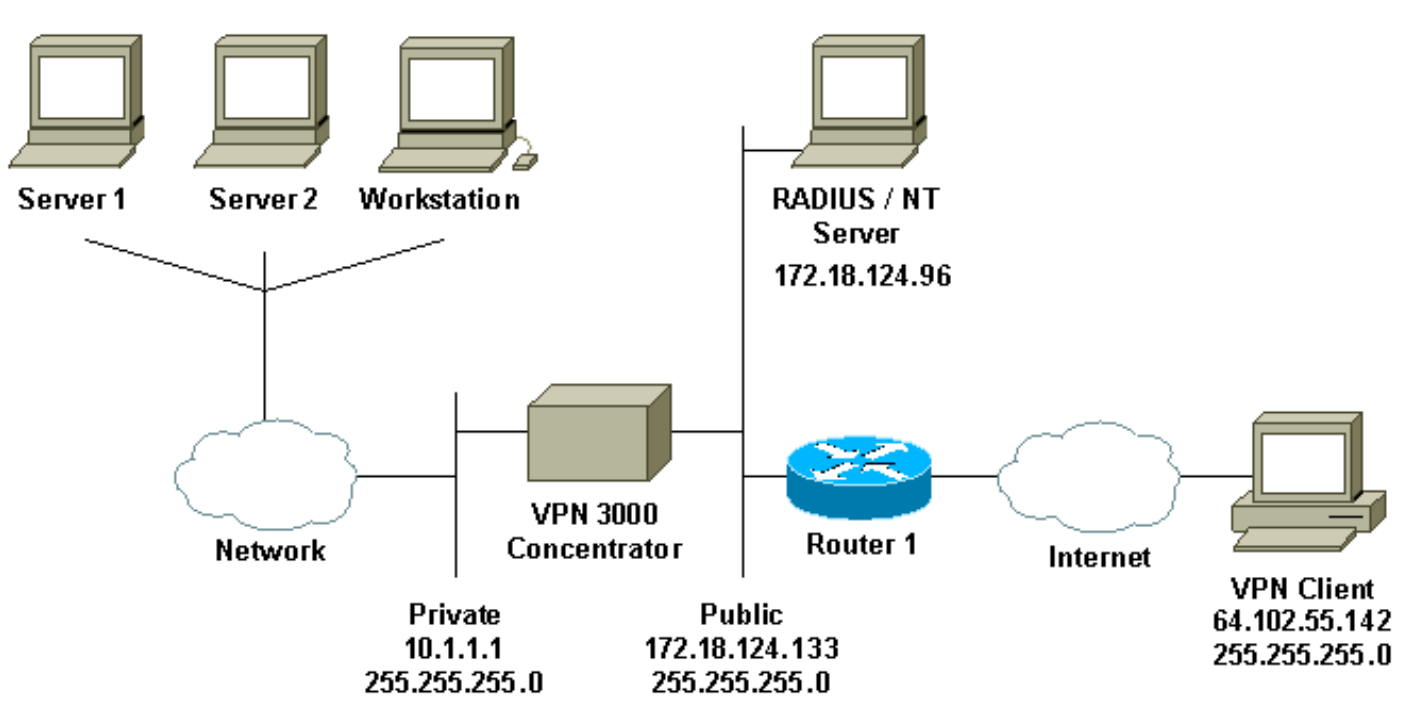

### ملاحظات المخطط

- يكون خادم RADIUS الموجود في هذا التكوين على الواجهة العامة. إذا كان هذا هو الحال مع الإعداد المحدد، .1 يرجى إنشاء قاعدتين في مرشح عام للسماح لحركة مرور RADIUS بإدخال وترك المركز.
	- يوضح هذا التكوين خدمات مصادقة مجال CSNT و NT التي تعمل على نفس الجهاز. يمكن تشغيل هذه .2 العناصر على جهازين منفصلين إذا تطلب التكوين الخاص بك ذلك.

# <span id="page-1-2"></span>تكوين مركز 3000 VPN

## <span id="page-1-3"></span>تكوين المجموعة

1. لتكوين المجموعة لقبول معلمات انتهاء صلاحية كلمة مرور NT من خادم RADIUS، انتقل إلى **التكوين>إدارة** المستخدم>المجموعات، وحدد مجموعتك من القائمة، وانقر فوق تعديل المجموعة. يوضح المثال التالي كيفية

#### تعديل مجموعة تسمى ."ipsecgroup"

Save Needed

This section lets you configure groups. A group is a collection of users treated as a single entity

Click the Add Group button to add a group, or select a group and click Delete Group or Modify Group. To modify other group parameters, click Modify Auth. Servers, Modify Acct. Servers Modify Address Pools or Modify Client Update.

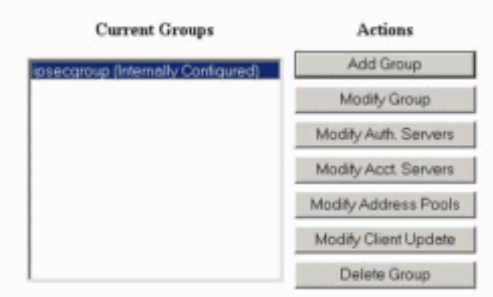

2. انتقل إلى علامة التبويب IPSec، وتاكد من تحديد RADIUS **مع انتهاء الصلاحية** للسمة المصادقة.

t | Groups | Modify inseco

Check the Inherit? box to set a field that you want to default to the base group value. Uncheck the Inherit? box and enter a new value to override base group values.

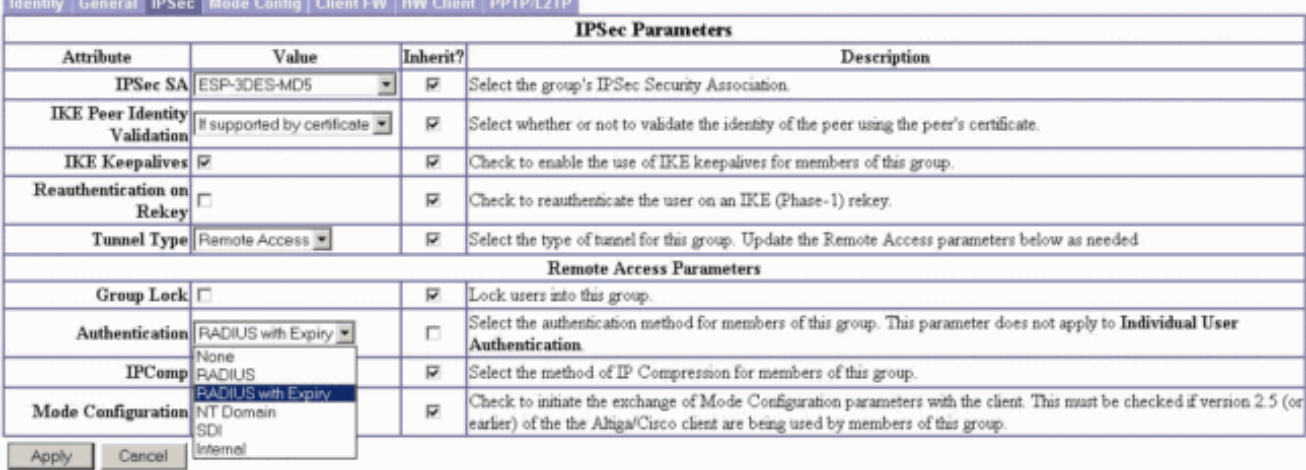

3. إذا كنت تريد تمكين هذه الميزة على اجهزة VPN 3002 العميلة، فانتقل إلى علامة التبويب **عميل HW،** وتاكد من تمكين متطلبات مصادقة عميل الجهاز التفاعلية، ثم انقر فوق تطبيق.

Configuration | User Management | Groups | Modify ipsecgroup

Check the Inherit? box to set a field that you want to default to the base group value. Uncheck the Inherit? box and enter a new value to override base group values.

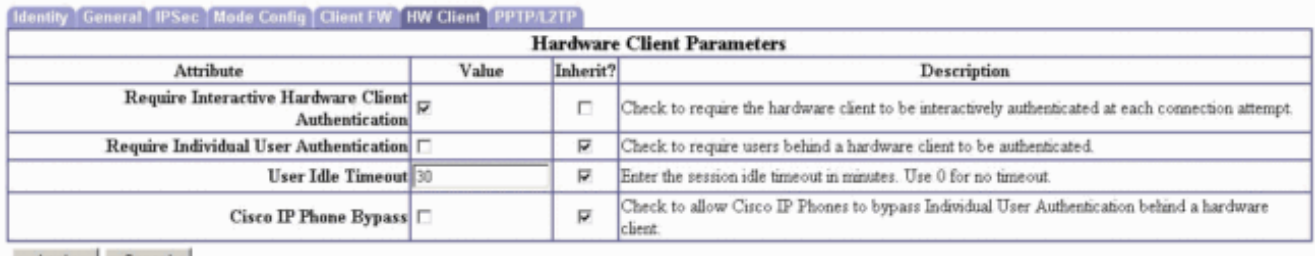

Apply Cancel

## <span id="page-2-0"></span>تهيئة RADIUS

لتكوين إعدادات خادم RADIUS على مركز التركيز، انتقل إلى التكوين > النظام > الخوادم > .1المصادقة>إضافة.

This section lets you configure parameters for servers that authenticate users.

You should have a properly configured RADIUS, NT Domain, or SDI server to access, or you can configure the internal server and add users to the internal database.

Click the Add button to add a server, or select a server and click Modify, Delete, Move, or Test.

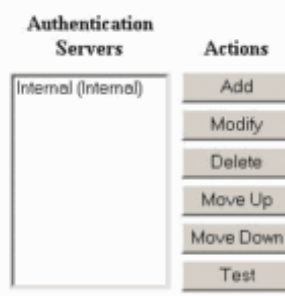

على الشاشة إضافة، اكتب القيم التي ترادف خادم RADIUS وانقر إضافة.يستخدم المثال التالي القيم التالية. Server Type: **RADIUS** .2

Authentication Server: **172.18.124.96**

(Server Port = **0** (for default of 1645

Timeout = **4**

Reties = **2**

Server Secret = **cisco123**

Verify: **cisco123**

Configuration | System | Servers | Authentication | Add

Configure and add a user authentication server.

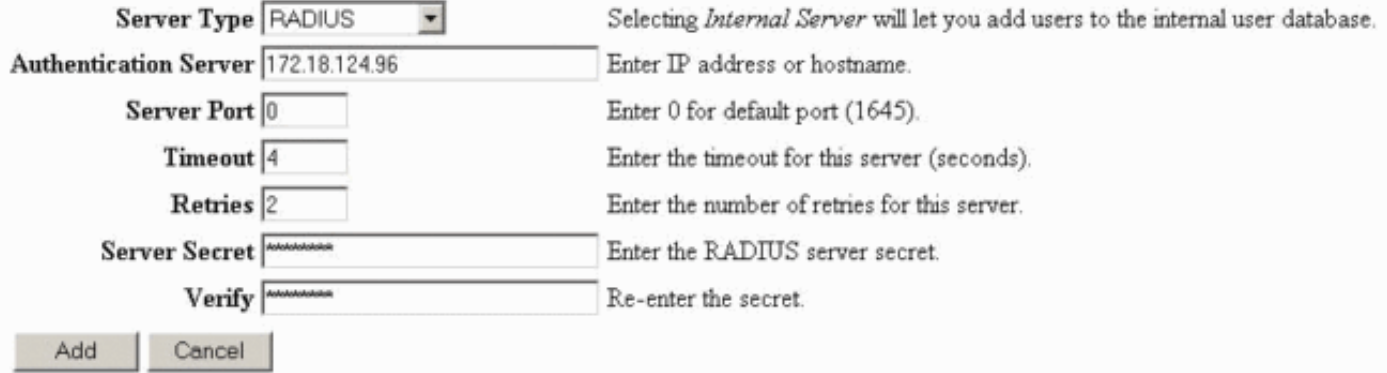

# <span id="page-3-0"></span>Cisco Secure NT RADIUS خادم تكوين

<span id="page-3-1"></span>تكوين إدخال لمركز 3000 VPN

## 1. قم بتسجيل الدخول إلى CSNT وانقر فوق **تكوين الشبكة** في اللوحة اليسرى. تحت "عملاء AAA،" انقر فوق إضافة

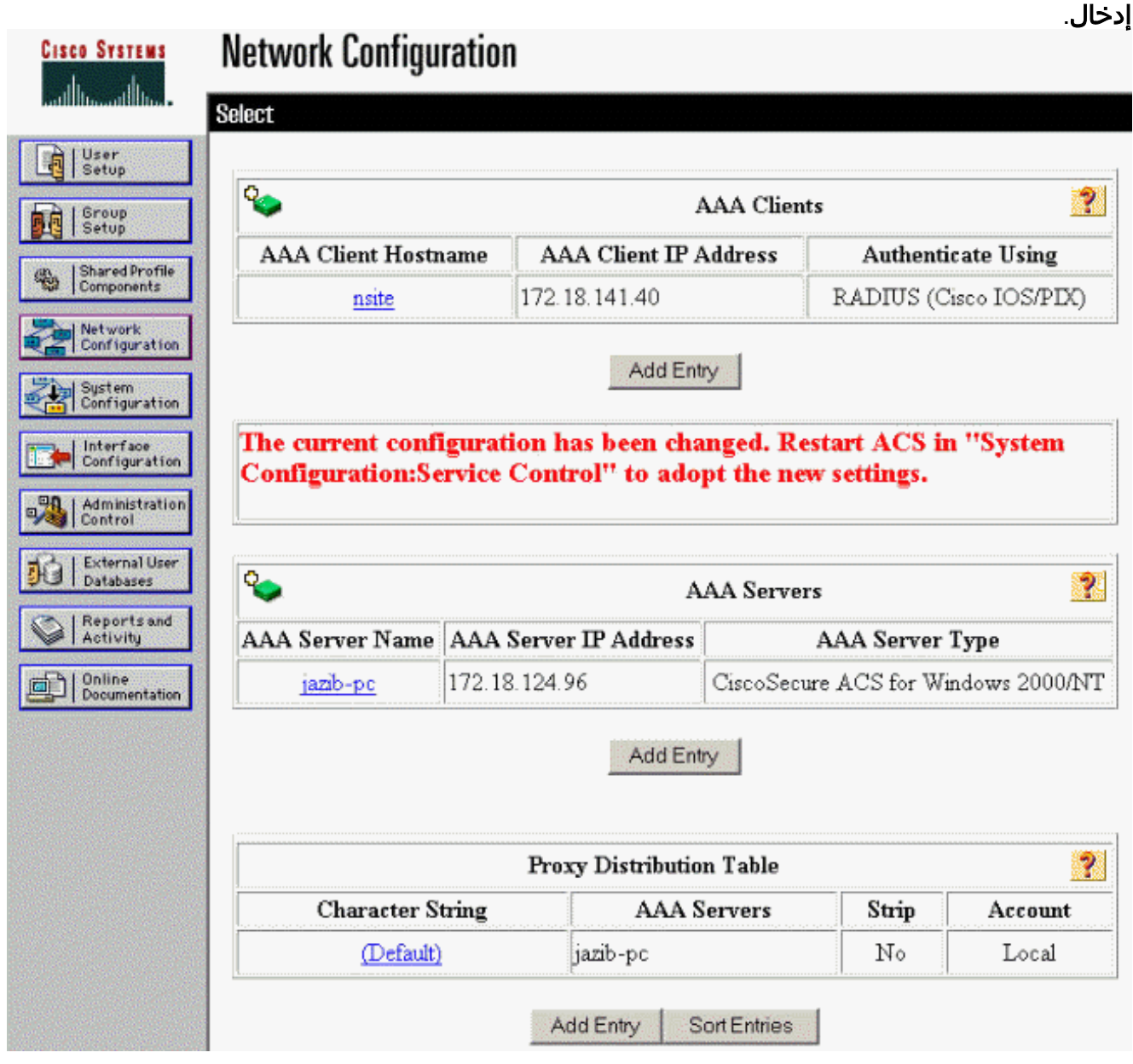

في شاشة "إضافة عميل AAA"، اكتب القيم المناسبة لإضافة مركز كعميل RADIUS، ثم انقر فوق **إرسال +** 2. **إعادة تشغيل**.يستخدم المثال التالي القيم التالية. AAA Client Hostname = **133\_3000\_conc**

AAA Client IP Address = **172.18.124.133**

Key = **cisco123**

**(**Authenticate using = **RADIUS (Cisco VPN 3000**

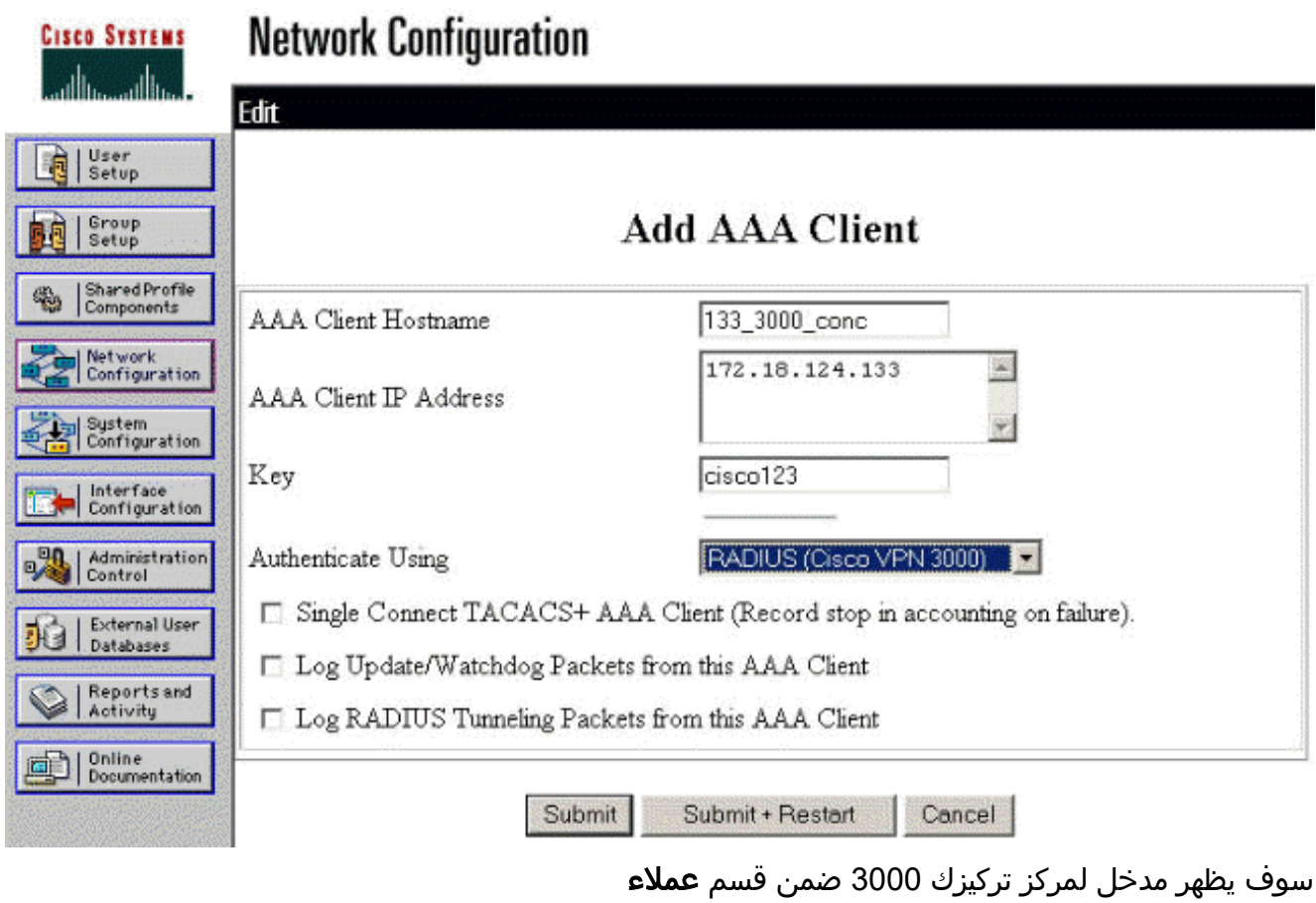

."AAA

# **Network Configuration**

**Cisco Systems** 

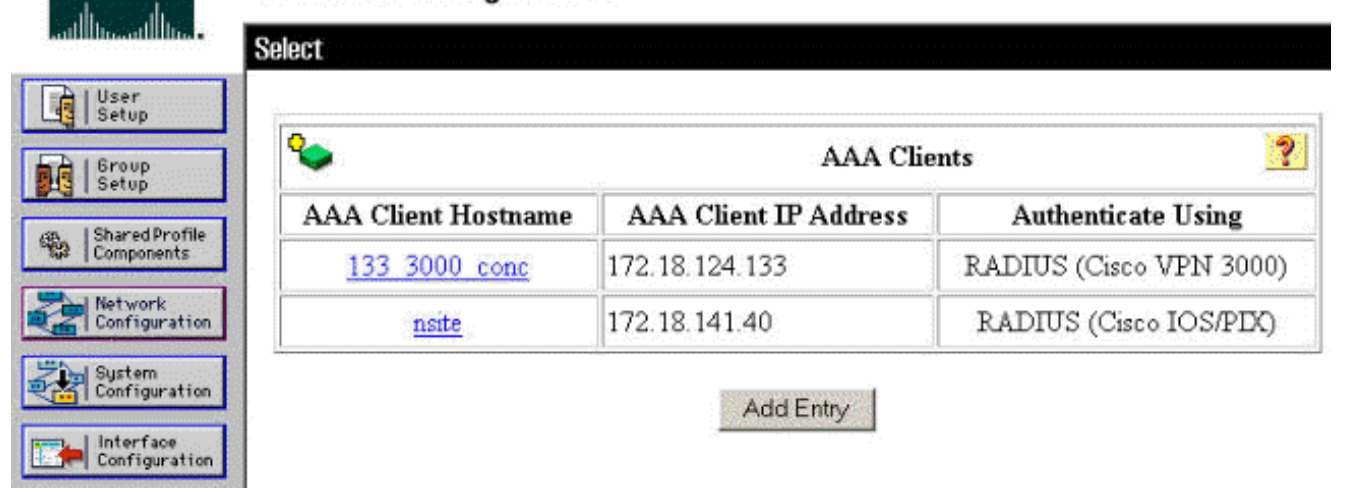

## <span id="page-5-0"></span>تكوين نهج مستخدم غير معروف لمصادقة مجال NT

لتكوين مصادقة المستخدم على خادم RADIUS كجزء من نهج المستخدم غير المعروف، انقر فوق قاعدة بيانات المستخدم الخارجي في اللوحة اليسرى، ثم انقر فوق الارتباط لتكوين قاعدة البيانات. .1

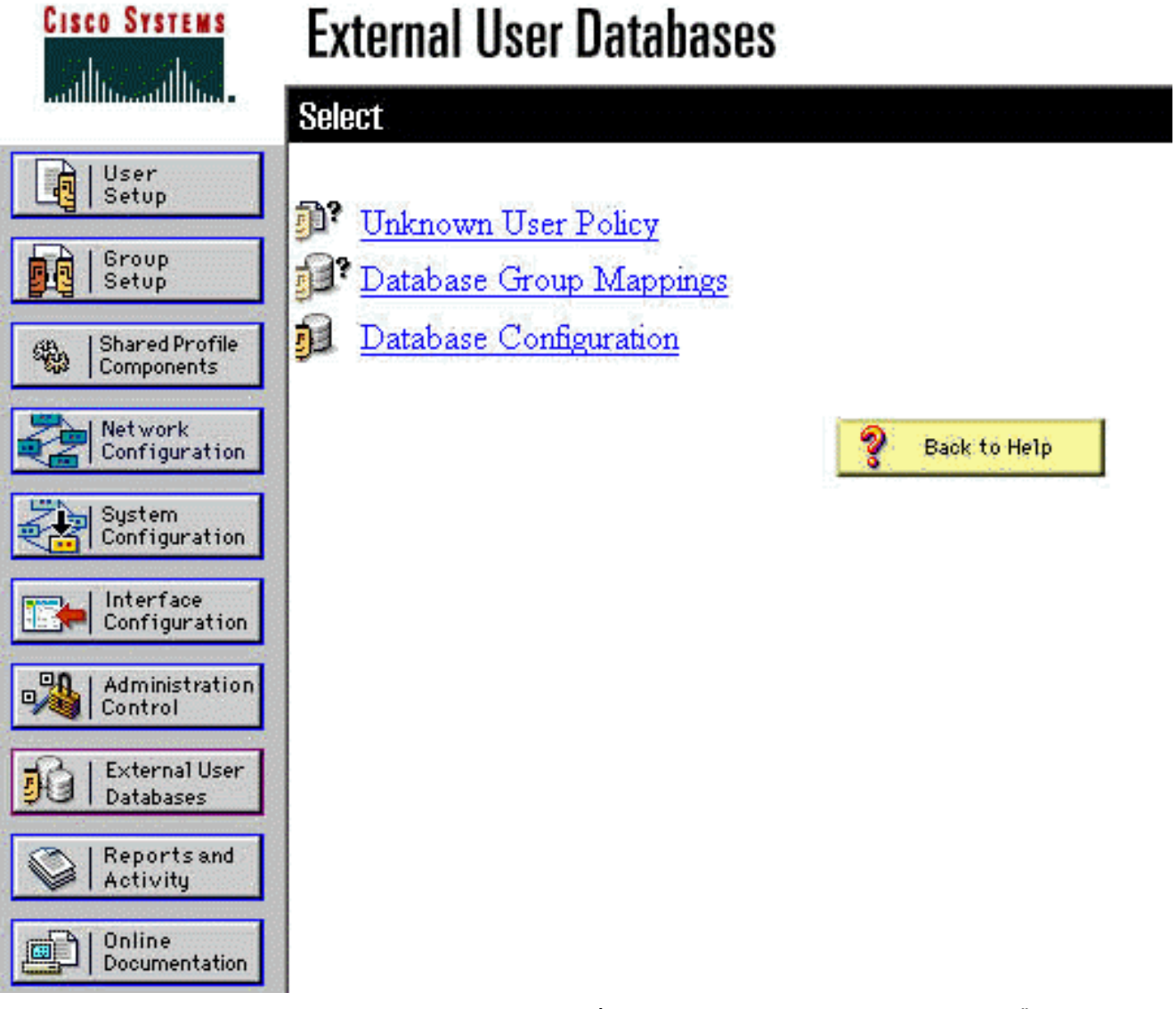

تحت "تكوين قاعدة بيانات المستخدم الخارجي"، انقر فوق Windows .2.NT/2000

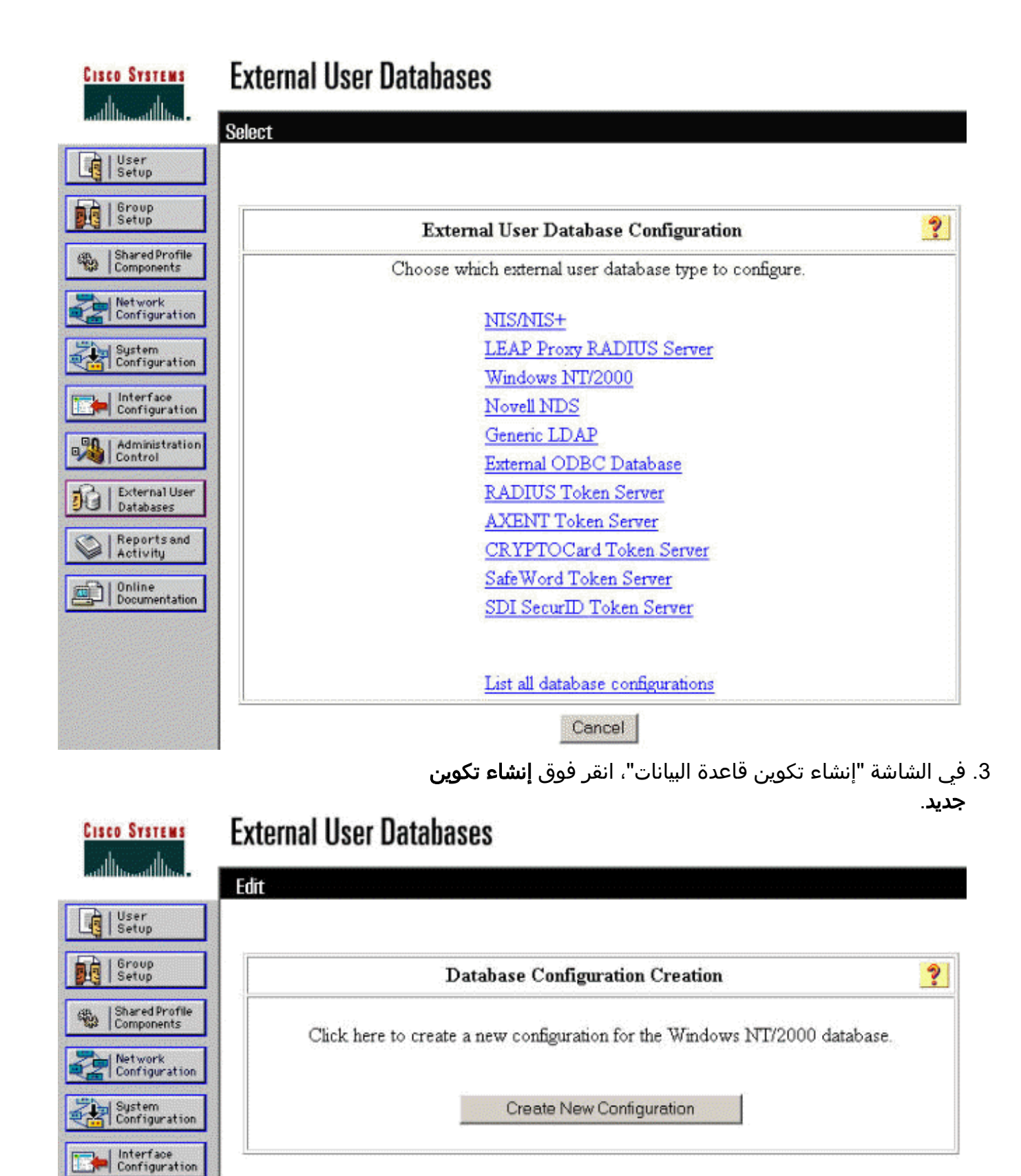

- Cancel
- 4. عندما يطلب منك، اكتب اسم لمصادقة NT/2000 وانقر **إرسال**. يوضح المثال التالي اسم "انتهاء صلاحية كلمة مرور ."RADIUS/NT

Administration<br>Control

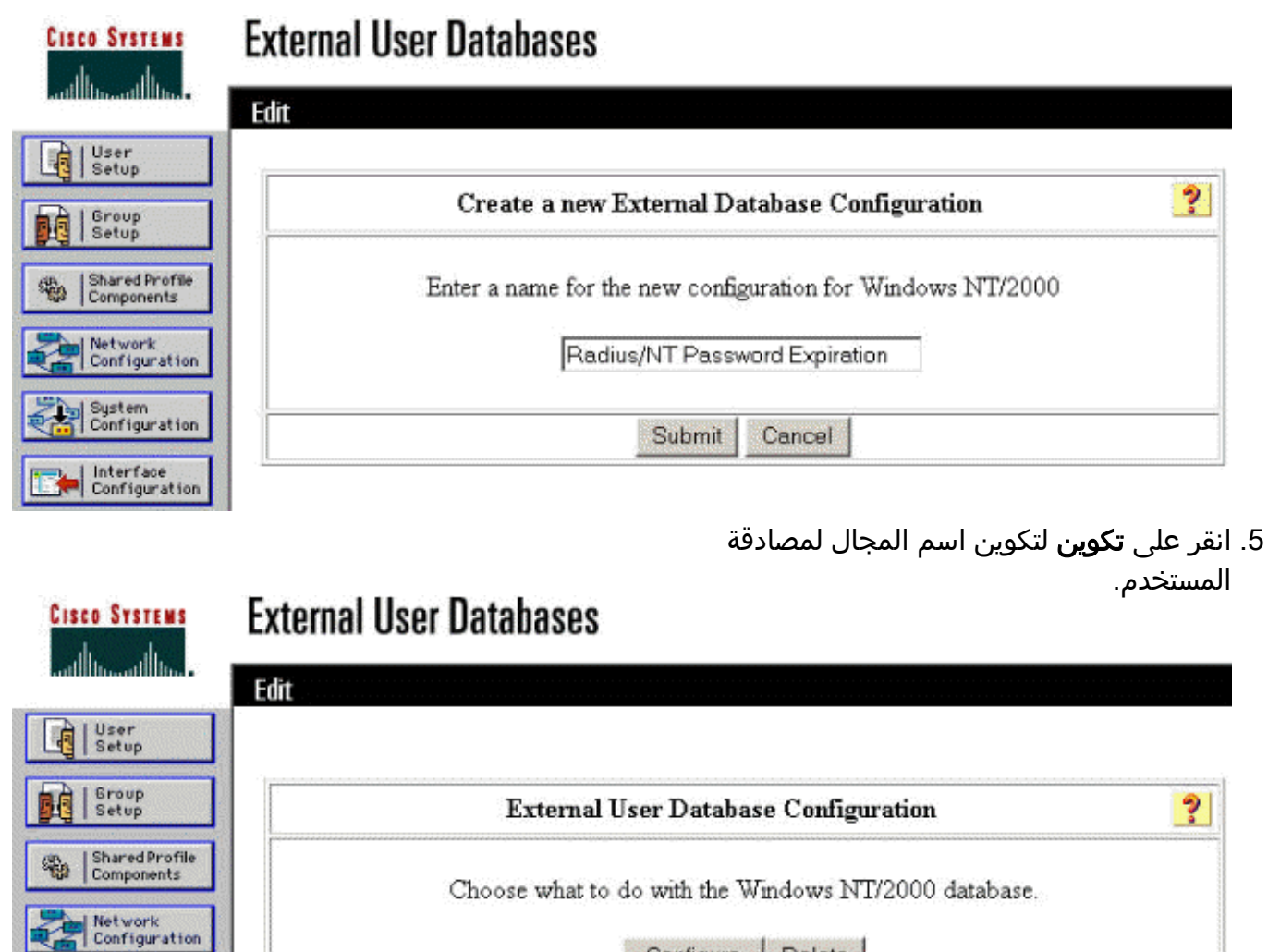

| Interface<br>| Configuration حدد مجال NT الخاص بك من "المجالات المتاحة"، ثم انقر فوق زر السهم الأيمن لإضافته إلى "قائمة .6المجالات". تحت "إعدادات CHAP-MS، "تأكد من تحديد خيارات السماح بتغييرات كلمة المرور باستخدام -MS CHAP الإصدار 1 والإصدار .2 انقر فوق إرسال عند

System<br>| Configuration

Configure

Delete

الانتهاء.

# **External User Databases**

**Cisco Systems** 

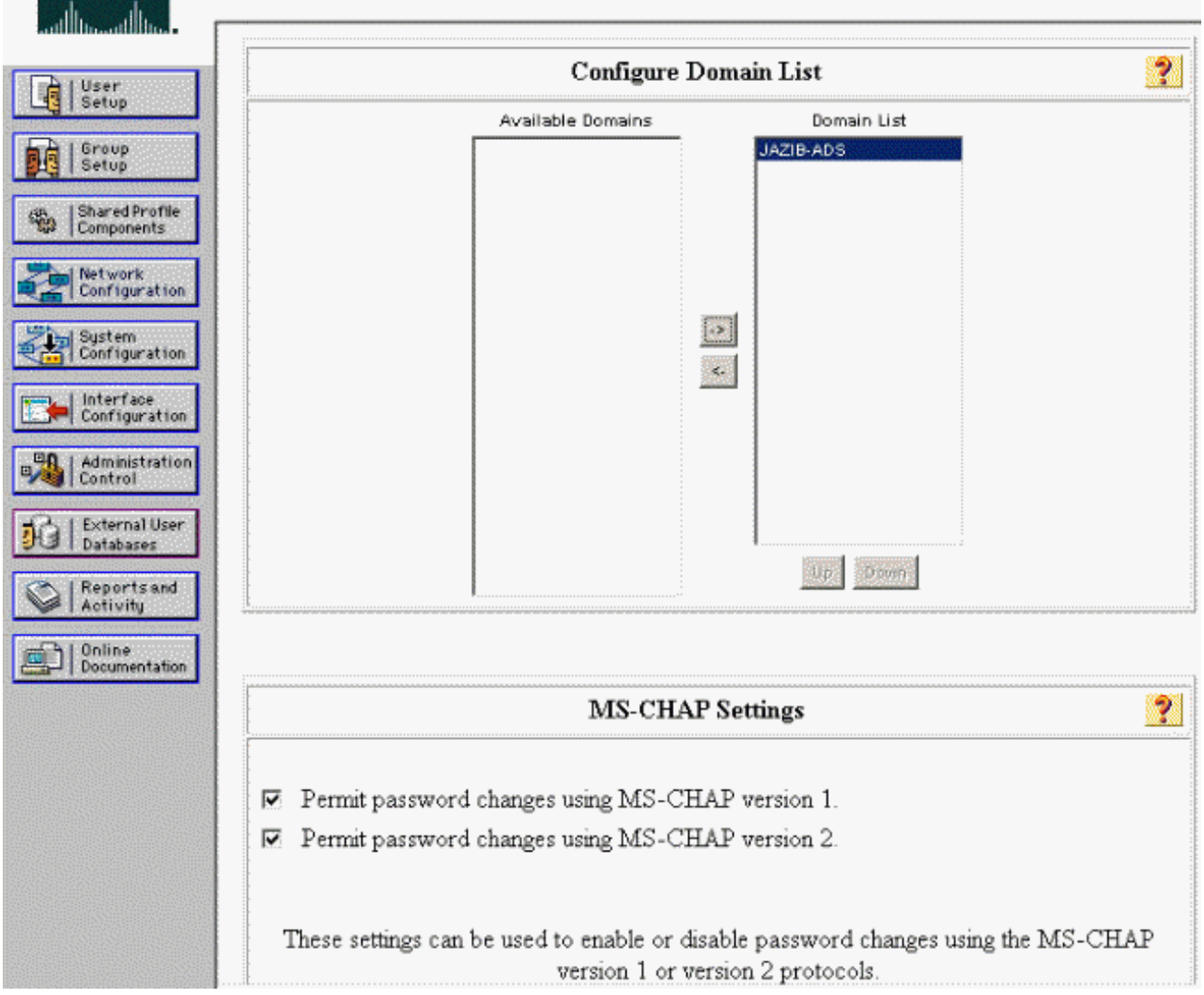

7. انقر فوق **قاعدة بيانات المستخدم الخارجي** في اللوحة اليسرى، ثم انقر فوق الارتباط الخاص **بتعيينات مجموعة** قواعد البيانات (كما يظهر في هذا [المثال](#page-5-0)). يجب أن ترى إدخالا لقاعدة البيانات الخارجية التي تم تكوينها مسبقا. يوضح المثال التالي إدخال "انتهاء صلاحية كلمة مرور NT/RADIUS"، قاعدة البيانات التي قمنا بتكوينها للتو.

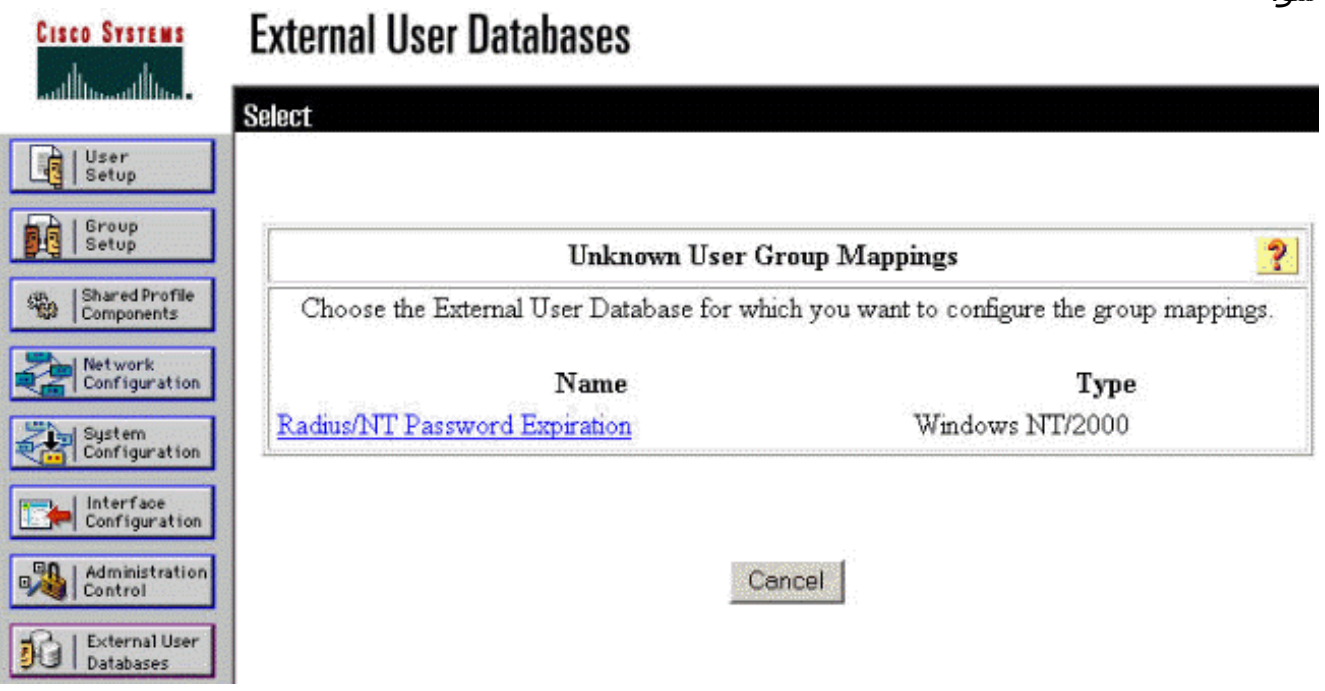

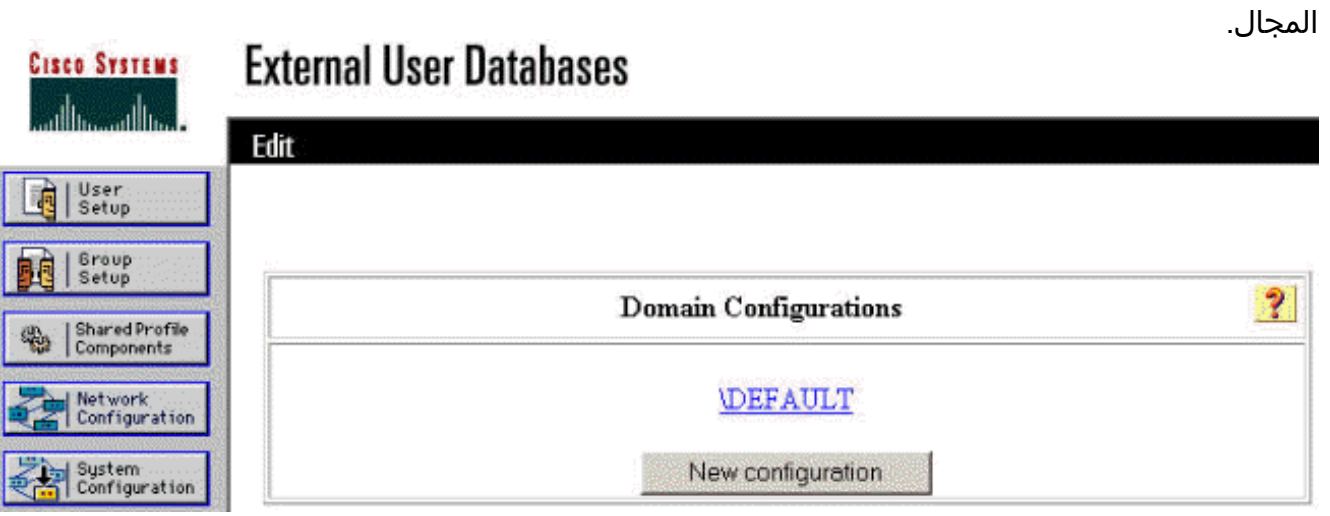

9. حدد مجالك من قائمة "المجالات التي تم الكشف عنها" وانقر فوق **إرسال**. المثال التالي يوضح مجال يسمى JAZIB-" ".ADS

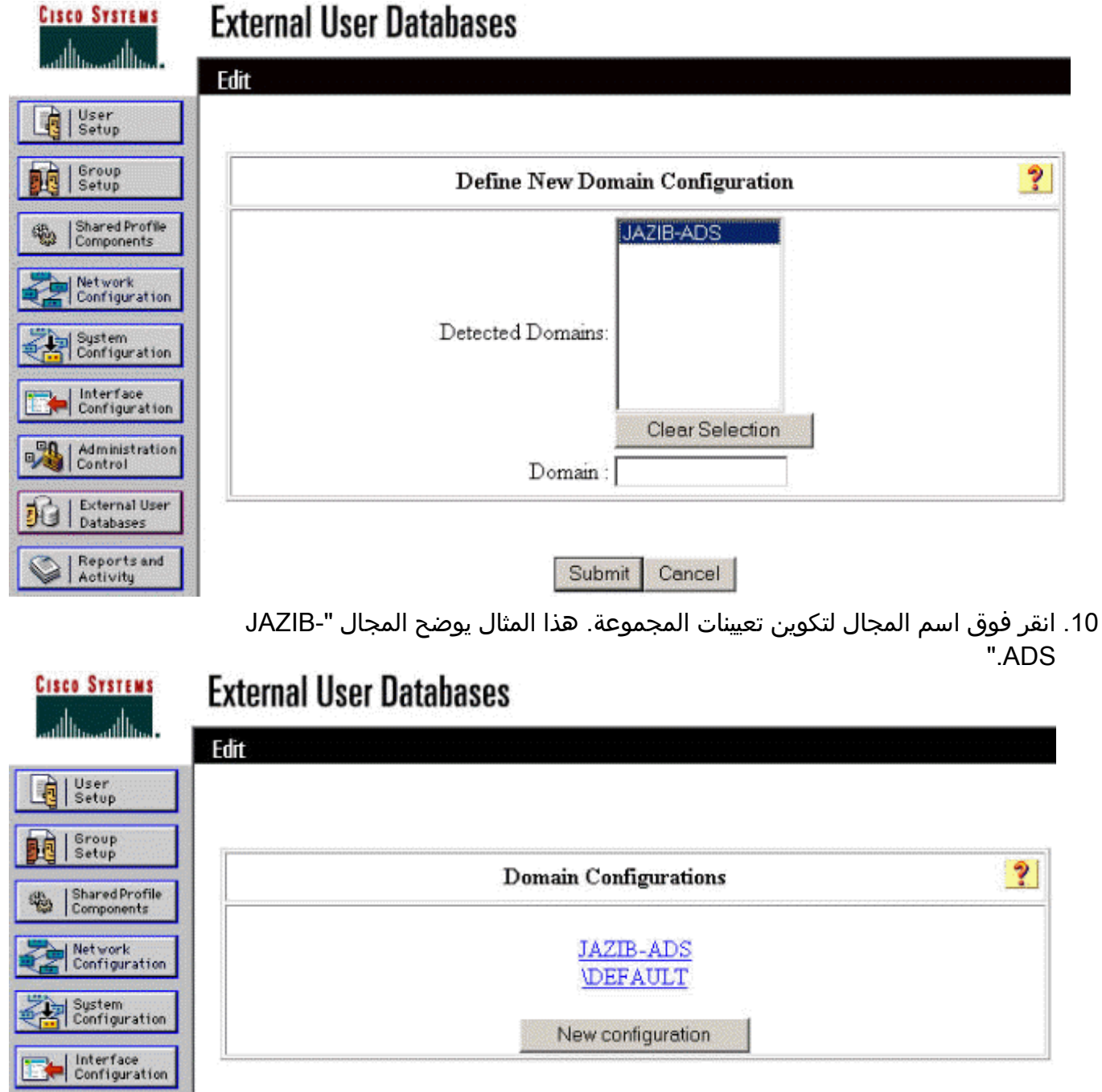

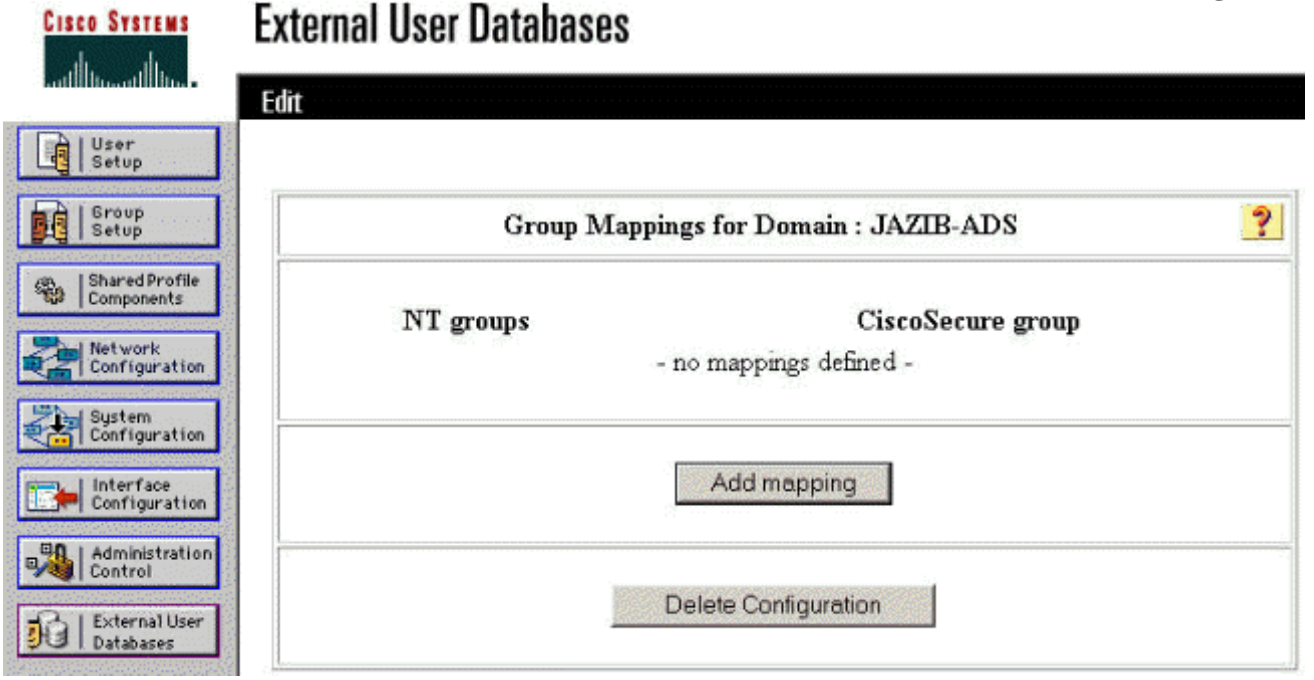

- في الشاشة "إنشاء تعيين مجموعة جديد"، قم بتعيين المجموعة الموجودة في مجال NT إلى مجموعة على .12خادم CSNT RADIUS، ثم انقر فوق **إرسال**. يوضح المثال التالي مجموعة NT "Users" إلى مجموعة RADIUS "Group
	- ".1

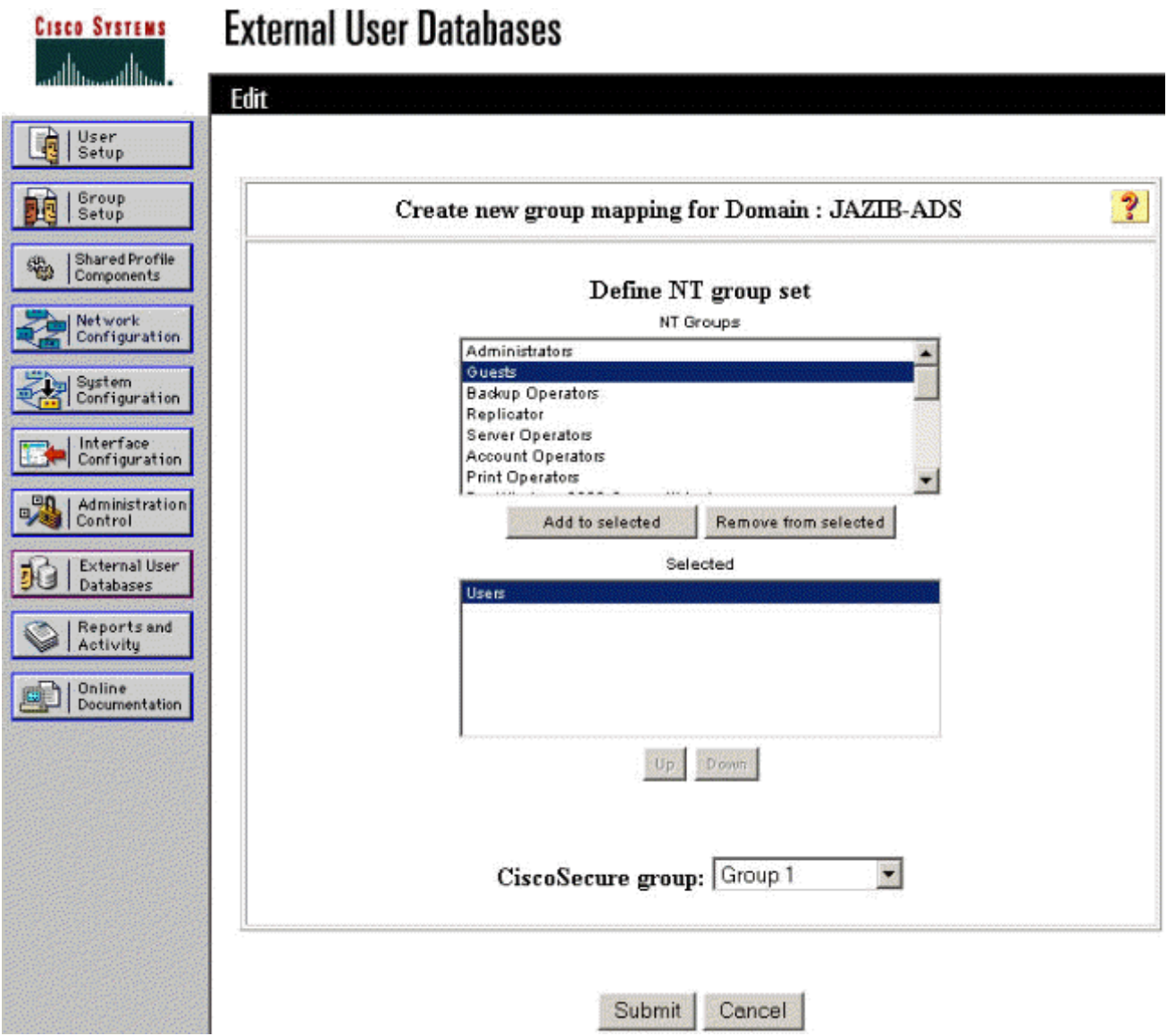

13. انقر فوق **قاعدة بيانات المستخدم الخارجي** في اللوحة اليسرى، ثم انقر فوق الارتباط الخاص ب **نهج** المستخدم غير المعروف (كما يظهر في هذا <u>[المثال](#page-5-0)</u>). تأكد من تحديد خيار التحقق م**ن قواعد بيانات المستخدم** ا**لخارجية التالية**. انقر فوق الزر الأيمن لنقل قاعدة البيانات الخارجية التي تم تكويَنها مسبقا من قائمة "قواعد البيانات الخارجية" إلى قائمة "قواعد البيانات المحددة"."

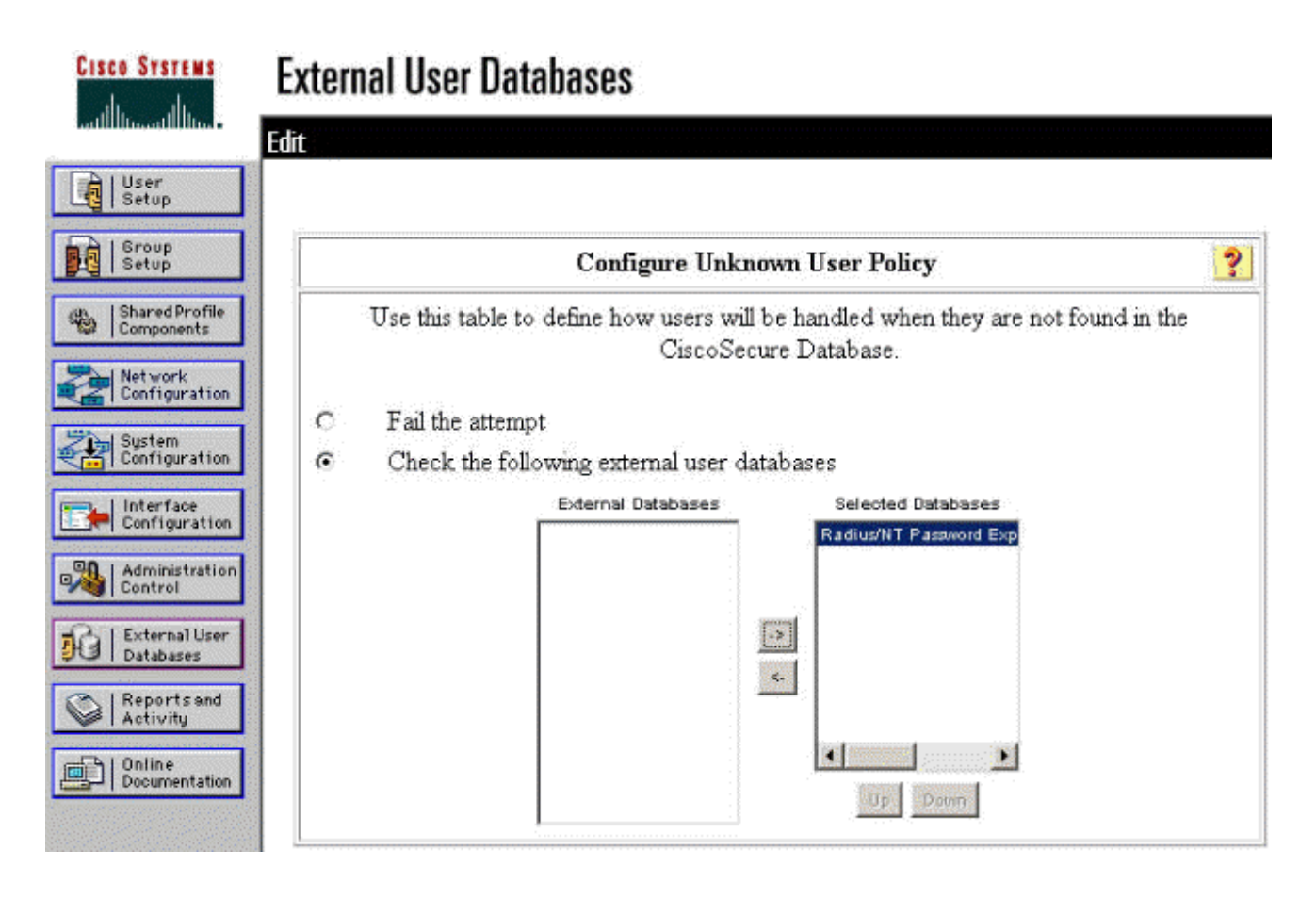

# <span id="page-13-0"></span>إختبار ميزة انتهاء صلاحية كلمة مرور RADIUS/NT

ويوفر مركز التركيز وظيفة لاختبار مصادقة RADIUS. لاختبار هذه الميزة بشكل صحيح، تأكد من أنك تتبع هذه .<br>الخطوات بعناية.

## <span id="page-13-1"></span>إختبار مصادقة RADIUS

1. انتقل إلى **التكوين>النظام>الخوادم>المصادقة**. حدد خادم RADIUS وانقر فوق إختبار.

**Configuration | System | Servers | Authentication** 

This section lets you configure parameters for servers that authenticate users.

You should have a properly configured RADIUS, NT Domain, or SDI server to access, or you can configure the internal server and add users to the internal database.

Click the Add button to add a server, or select a server and click Modify, Delete, Move, or Test.

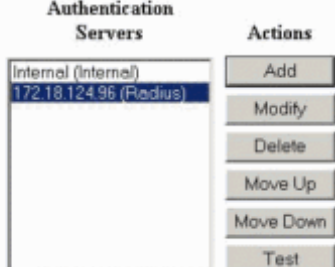

2. عندما يطلب منك، اكتب اسم مستخدم وكلمة مرور مجال NT، ثم انقر على **موافق**. يوضح المثال التالي اسم المستخدم "jfrahim "الذي تم تكوينه على خادم مجال NT مع "123Cisco "ككلمة المرور.

Enter a username and password with which to test. Please wait for the operation to complete or timeout.

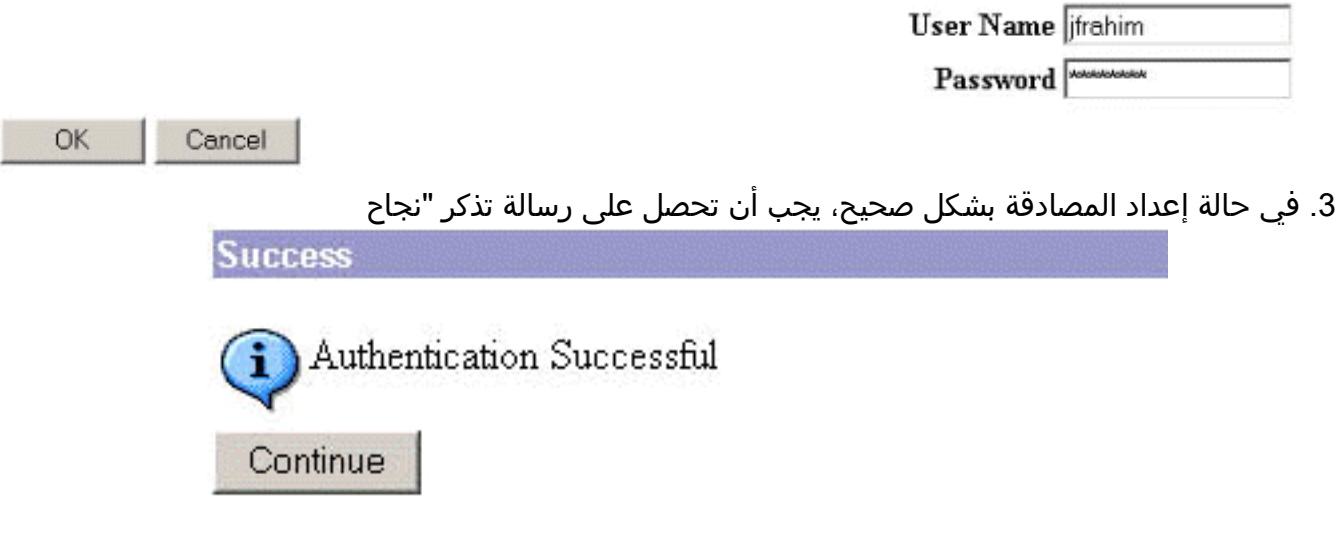

المصادقة." إذا ظهرت لديك أي رسالة أخرى غير الرسالة الموضحة أعلاه، فهذا يعني وجود مشكلة في التكوين أو الاتصال. يرجى تكرار خطوات التكوين والاختبار الموضحة في هذا المستند لضمان إجراء جميع الإعدادات بشكل صحيح. تحقق أيضا من اتصال IP بين أجهزتك.

<span id="page-14-0"></span>مصادقة مجال NT الفعلية باستخدام وكيل RADIUS لاختبار ميزة انتهاء صلاحية كلمة المرور

إذا تم تعريف المستخدم بالفعل على خادم المجال، فقم بتعديل الخصائص بحيث تتم مطالبة المستخدم بتغيير .1كلمة المرور عند تسجيل الدخول التالي. انتقل إلى علامة التبويب "حساب" في مربع الحوار "خصائص" المستخدم، وحدد الخيار الذي يجب أن يقوم المستخدم بتغيير كلمة المرور عند تسجيل الدخول التالي، ثم انقر فوق موافق.

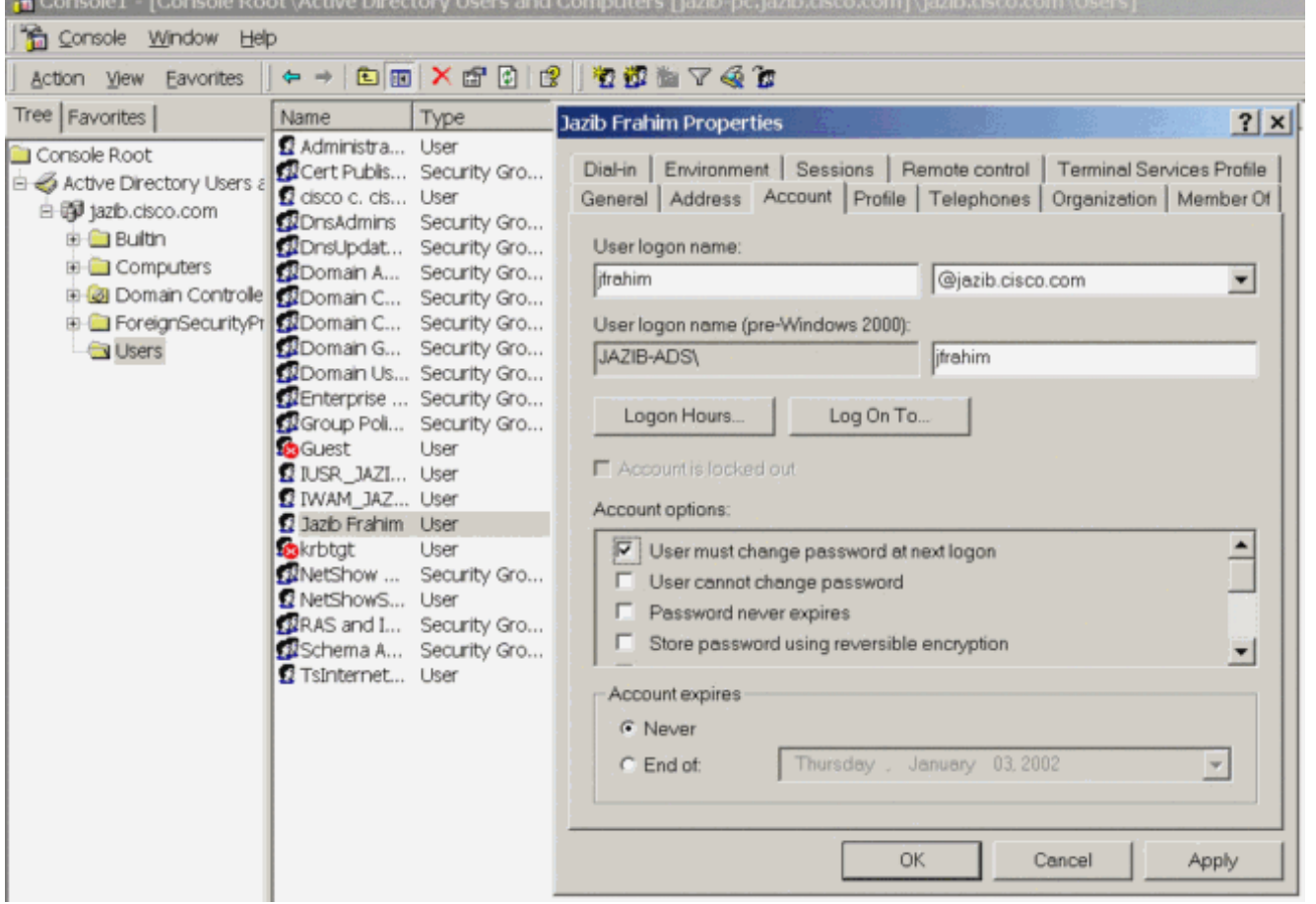

2. قم بتشغيل عميل الشبكة الخاصة الظاهرية (VPN)، ثم حاول إنشاء النفق إلى مركز

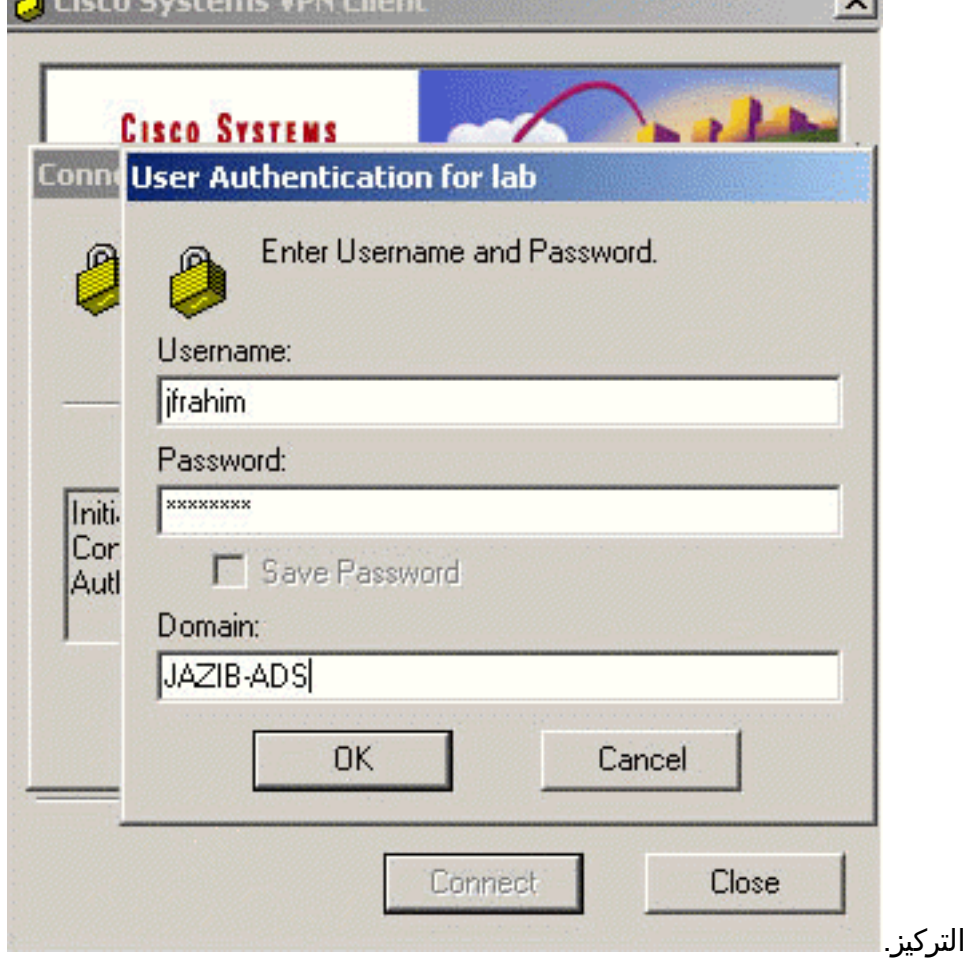

.3 أثناء مصادقة المستخدم، يجب مطالبتك بتغيير كلمة

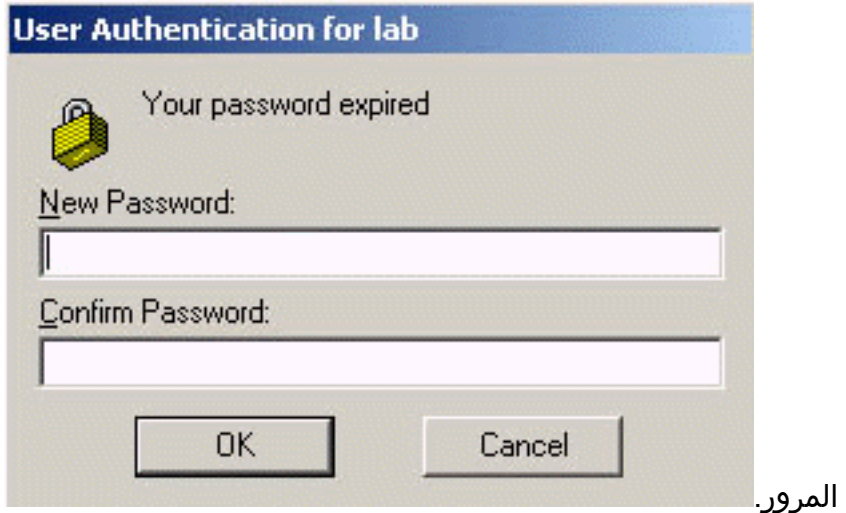

# <span id="page-16-0"></span><mark>معلومات ذات صلة</mark>

- [Cisco VPN 3000 Series مركز](//www.cisco.com/en/US/products/hw/vpndevc/ps2284/tsd_products_support_eol_series_home.html?referring_site=bodynav)
	- [IPsec](//www.cisco.com/en/US/tech/tk583/tk372/tsd_technology_support_protocol_home.html?referring_site=bodynav) •
- [خادم التحكم في الوصول الآمن من Cisco لأنظمة التشغيل Windows](//www.cisco.com/en/US/products/sw/secursw/ps2086/tsd_products_support_series_home.html?referring_site=bodynav)
	- [RADIUS](//www.cisco.com/en/US/tech/tk583/tk547/tsd_technology_support_sub-protocol_home.html?referring_site=bodynav) .
	- <u>طلبات التعليقات (RFCs)</u>

ةمجرتلا هذه لوح

ةي الآلال تاين تان تان تان ان الماساب دنت الأمانية عام الثانية التالية تم ملابات أولان أعيمته من معت $\cup$  معدد عامل من من ميدة تاريما $\cup$ والم ميدين في عيمرية أن على مي امك ققيقا الأفال المعان المعالم في الأقال في الأفاق التي توكير المالم الما Cisco يلخت .فرتحم مجرتم اهمدقي يتلا ةيفارتحالا ةمجرتلا عم لاحلا وه ىل| اًمئاد عوجرلاب يصوُتو تامجرتلl مذه ققد نع امتيلوئسم Systems ارامستناه انالانهاني إنهاني للسابلة طربة متوقيا.